# Certificate Issuance Service Operating Manual

Login Procedure for Graduates

8.6.0<sup>th</sup> edition Aug. 1, 2023 NTT-W

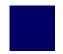

# **Table of Contents**

| 1 Introduction                                                                  |    |
|---------------------------------------------------------------------------------|----|
| 1.1 Notes on Operation · · · · · · · · · · · · · · · · · · ·                    | 2  |
| 2 Log In to the Certificate Issuance Service                                    |    |
| 2.1 How to Apply for the Service (First Time Only)                              | 3  |
| 2.2 How to Log In                                                               | 12 |
| 2.3 How to Add a Student ID number (Only for those who have multiple student ID |    |
| numbers)                                                                        | 13 |
| 2.4 How to Change the Login Information                                         | 18 |
| (a) Change the personal information · · · · · · · · · · · · · · · · · · ·       | 18 |
| (b) Change of the email address (If you can log in)                             | 20 |
| (c) Change of the email address · · · · · · · · · · · · · · · · · ·             | 21 |
| (If the email address you used in the past can no longer be used, etc.)         |    |
| (d) Change the password • • • • • • • • • • • • • • • • • • •                   | 29 |
| (e) Change the second password                                                  | 31 |
| (f) If you forget the password                                                  | 32 |
| 2.5 Switch Languages                                                            |    |
| (a) Log In screen · · · · · · · · · · · · · · · · · ·                           | 35 |
| (b) Select Printing Destination screen · · · · · · · · · · · · · · · · · ·      | 36 |
| 3 How to Access the Operating Manual (After the First Registratio               | n) |
| 3.1 How to Access the Operating Manual                                          | 37 |

# 1.1 Notes on Operation

# System Requirements and Operation Confirmation Terminals

| Classification   | System requirements and supported terminals |                                   |  |
|------------------|---------------------------------------------|-----------------------------------|--|
| PC               | User                                        | Chrome<br>FireFox<br>Safari       |  |
| Smartphone, etc. | User                                        | iPhone: Safari<br>Android: Chrome |  |

<sup>\*</sup>The operation confirmation terminals have been determined as a result of checking and do not guarantee proper operation.

# **Inquiry about the System**

◆NTT West Call Center for Certificate Issuance Service (Only available in Japanese)

| Phone           | 06-6809-4327 |
|-----------------|--------------|
| Reception hours | 24 hours     |

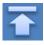

<sup>\*</sup>The images may not be properly displayed depending on the model or browser.

<sup>\*</sup>The operation was confirmed with the latest version as of the date when it was performed.

<sup>\*</sup>The service may be available from a terminal that does not meet the system requirements described in the terms of use or other than the operation confirmation terminals, but NTT West does not guarantee proper operation with such a terminal. Some of the screens may not be displayed or work correctly.

\*The screen images shown below are samples only. For actual operation, follow the on-screen instructions.

# 2.1 How to Apply to Use the Service (First Time Only)

Screen Images

Steps

How to Operate

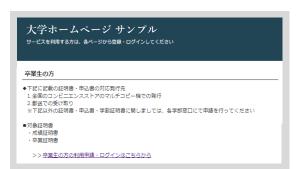

Q

Access the home page for the certificate issuance service found on the home page of the university and click "Go to Graduates' Login page."

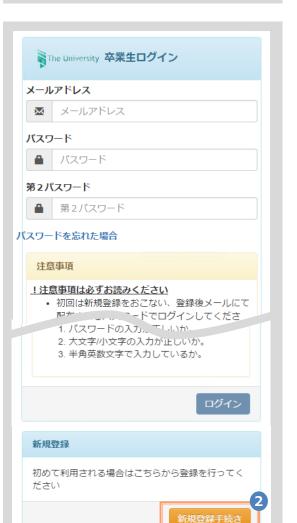

When using this service for the first time, you need to apply to use it. Click "New Registration Procedure(新規登録手続き)" from "New Registration(新規登録)."

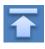

\*The screen images shown below are samples only. For actual operation, follow the on-screen instructions.

# Screen Images

Steps

### How to Operate

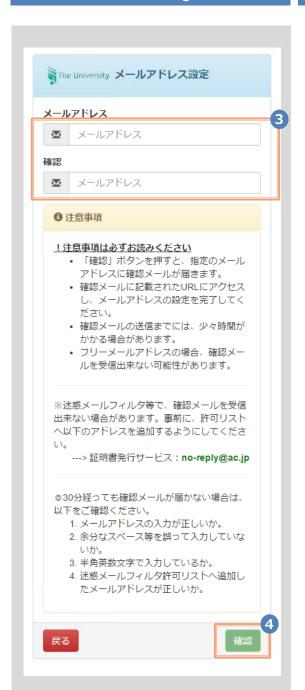

3

Enter an email address you wish to register into the "Email address(メールアドレス)" and "Confirmation(確認)" fields.

4

Read the "Notes (注意事項)" and click the "Confirm (確認)" button.

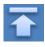

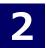

\*The screen images shown below are samples only. For actual operation, follow the on-screen instructions.

### Screen Images

### Steps

### How to Operate

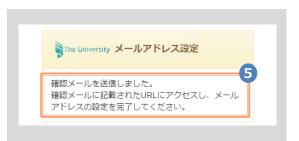

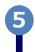

A message is displayed on the screen, and a confirmation notification is sent to the registered email address.

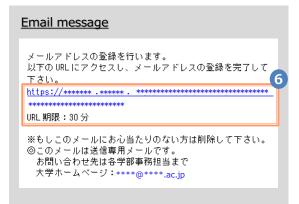

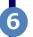

Click the one-time URL in the email body text and register the applicant information.

\*The URL has an expiration time, so please complete the operation within the displayed time limit.

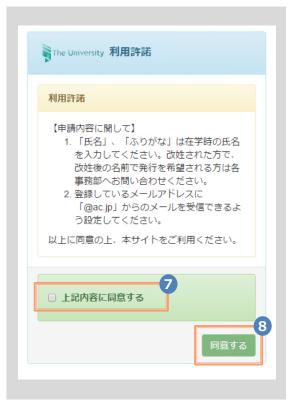

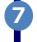

Read the Terms of Use displayed on the screen and select "Agree to the above. (上記内容に同意する)"

8

Click the "Agree (同意する)" button.

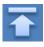

\*The screen images shown below are samples only. For actual operation, follow the on-screen instructions.

# Screen Images Steps

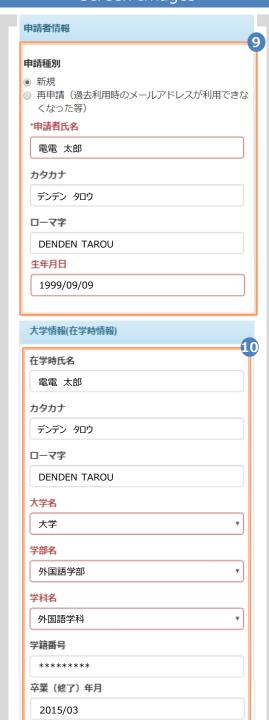

○ 卒業 ○ 退学 ○ 除籍

### How to Operate

9

Enter the information on the applicant.

- \*The input items vary depending on the operating environment.
- \*The items in red are required.
- ➤ Application type (申請種別)

Select "New" for new registration.

► Applicant's name (申請者氏名)

Enter the name of the applicant in kanji, katakana, and roman characters.

\*Place a space between the family name and first name.

► Birth date (生年月日)

Enter the birth date of the applicant.

\*In the western calendar year.

Enter the information on the applicant when in school.

- \*The input items vary depending on the operating environment.
- \*The items in red are required.
- ► Name when in school (在学時氏名)

Enter the name used when in school in kanji, katakana, and roman characters.

- \*Place a space between the family name and first name.
- ▶ University/Department/Subject (大学名/学部名/学科名)

Select the university, department, and subject.

➤ Student ID number (学籍番号)

Enter the student ID number.

Graduation (completion) year and month (卒業(修了)年月日)

Enter the graduation (completion) year and month.

- \*In the Western calendar year.
- ► Graduate/Withdrawal/Removal (卒業/退学/除籍)

Select the applicable type.

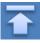

\*The screen images shown below are samples only. For actual operation, follow the on-screen instructions.

# Screen Images

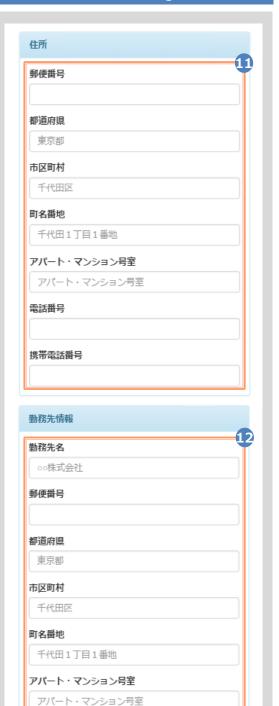

電話番号

### Steps How to Operate

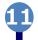

Enter the current address and contact information.

- \*The input items vary depending on the operating environment.
- ► Zip code (郵便番号)

Enter the zip code of the current address.

▶ Prefecture/city/street and number/ Apartment name and room No. (都道府県/市町村/町名番地/アパート・ マンション号室)

Enter the current address.

► Phone number (電話番号)

Enter the home phone number.

► Mobile phone number (携帯番号)

Enter the mobile phone number.

12

Enter the work information.

- \*The input items vary depending on the operating environment.
- ► Workplace name (勤務先名)

Enter the workplace name.

► Zip code (郵便番号)

Enter the zip code of the workplace.

Prefecture/city/street and number/ Apartment name and room No. (都道府県/市町村/町名番地/アパート・ マンション号室)

Enter the work address.

► Phone number (電話番号)
Enter the work phone number.

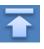

\*The screen images shown below are samples only. For actual operation, follow the on-screen instructions

### Steps

### How to Operate

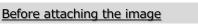

Screen Images

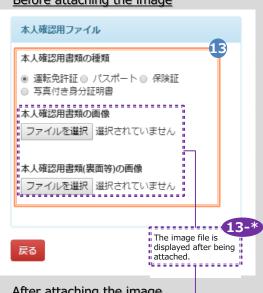

After attaching the image

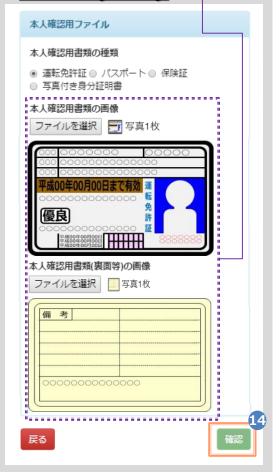

The copy of an identification document is required. Attach the file for identifying the applicant.

► Type of identification document (本人確認用書類の種類)

Select the type of an attached document for identifying the applicant.

► Image of an identification document (本人確認用書類の種類)

Click the "Select File (ファイルを選択) " button and then shoot the document with a camera or select an existing image. If the information is also on the back side of the document, such as changed address put on the driver's license, add the image of the back side.

Note that the operating method differs depending on the terminal to use. Follow the on-screen instructions.

Note that an image file having the "jpg," "gif," or "png" extension can be registered.

13-\*

When a file is selected, the image of the document is displayed for the "Image of the identification document (本人確認用書類の種類)

Check if the name, address, and birth date are readable.

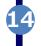

Click the "Confirm(確認)" button.

\*Be sure to fill in the required items. If any of these items are left unfilled, it may take time for approval.

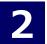

\*The screen images shown below are samples only. For actual operation, follow the on-screen instructions.

# Screen Images Steps

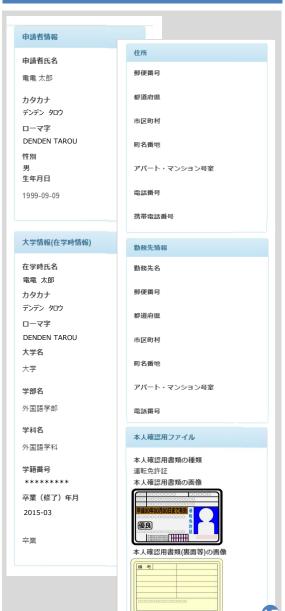

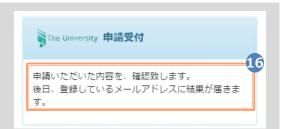

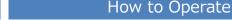

15

Check the entered information for registration and click the "Apply(申請)" button.

16

Check that the Application Accepted screen is displayed.

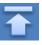

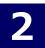

\*The screen images shown below are samples only. For actual operation, follow the on-screen instructions.

### Screen Images

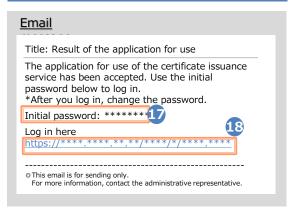

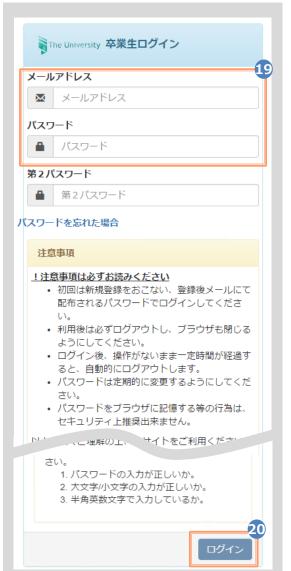

### Steps

### How to Operate

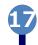

After the university checks the application details, the result of the application for use is sent to the registered email address. Find the initial password in the email.

\*For the checking period, see the home page of the university.

\*The image on the left will be displayed when the application is approved. The application may be rejected or subject to resubmission.

18

Click the URL for "Log in here" in the email body text to access the login screen.

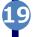

For the "Email address(メールアドレス)" field, enter the registered email address, and for the "Password(パスワード)" field, enter the initial password shown in the email announcing the application result.

\*Leave the "Second password(第2パスワード)" field empty.

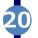

Read the "Notes(注意事項)" and click the "Login(ログイン)" button.

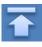

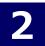

\*The screen images shown below are samples only. For actual operation, follow the on-screen instructions.

# Screen Images

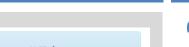

### How to Operate

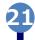

Steps

The Password Setting screen opens, where you can change the initial password and set the second password.
Fill in the "Password (パスワード)" and "Second password" (第2パスロード)" fields

Fill in the "Password (ハスワード)" and "Second password (第2パスワード)" fields and the confirmation field for each with a password and second password, respectively, (other than the initial password) of at least eight single-byte characters, including both upper- and lowercase characters.

\*The password and the second password must be different.

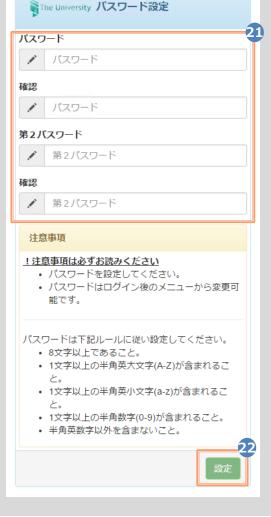

22

Read the "Notes(注意事項)" and click the "Change(設定)" button.

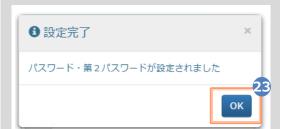

Click the "OK" button.

The Certificate Issuance Service has now become available.

- \*A graduate who has multiple student ID numbers of, for example, undergraduate and graduate, can add the student ID number by referring to the following:
  - ► 2.3 "How to Add a Student ID number"

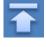

# 2.2 How to Log In

\*The screen images shown below are samples only. For actual operation, follow the on-screen instructions.

### Screen Images

Steps

### How to Operate

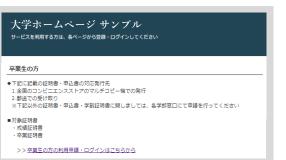

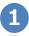

Access the home page for the certificate issuance service found in the home page of the university and click the Graduates' Login page.

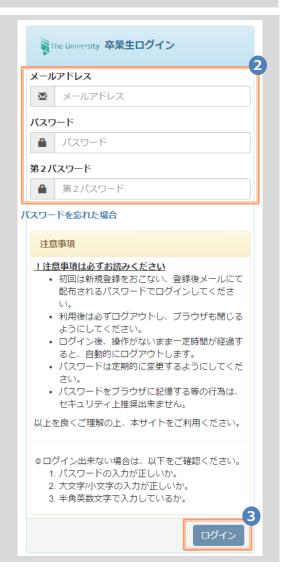

Enter the registered email address (メールアドレス), password (パスワード), and second password (第2パスワード).

\*For login for the first time, you need to apply to use this service. For how to apply for it, see the following:

► 2.1 "How to Apply to Use the Service"

\*A graduate who has multiple student ID numbers of, for example, undergraduate and graduate, should see the following:

➤ 2.3 "How to Add a Student ID number"

Read the "Notes(注意事項)" and click the "Login(ログイン)" button.

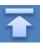

\*The screen images shown below are samples only. For actual operation, follow the on-screen instructions.

# 2.3 How to Add a Student ID Number

\*Applicable for those who have multiple student ID numbers

# Screen Images

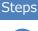

### How to Operate

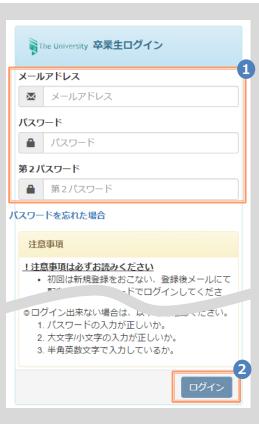

Perform registration for either undergraduate or graduate by following the instruction in 2.1 "How to Apply to Use the Service" in this manual. Enter the registered email address and password.

Read the "Notes (注意事項)" and click the "Login (ログイン)" button.

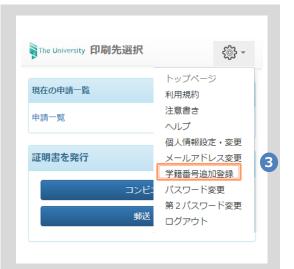

Click the menu button " \* " in the upper right of the screen, and then click "Register additional student ID number. (学籍番号追加登録)"

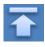

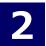

\*The screen images shown below are samples only. For actual operation, follow the on-screen instructions.

## Screen Images

Steps

### How to Operate

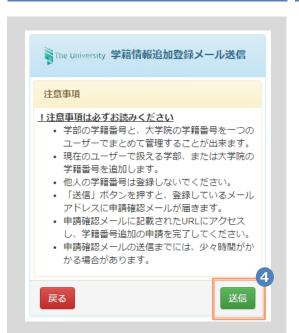

Read the "Notes (注意事項)" and click the "Send (送信)" button.

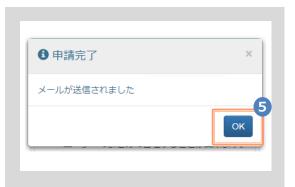

When the Application Completed screen is displayed, click the "OK" button.

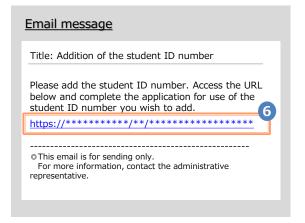

An email, including a one-time URL, is sent to the registered email address. When you receive the email, click the one-time URL.

\*The URL has an expiration time, so please complete the operation within the displayed time limit.

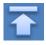

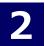

\*The screen images shown below are samples only. For actual operation, follow the on-screen instructions.

## Screen Images

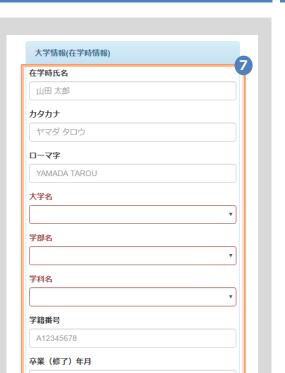

----年--月

○ 卒業 ○ 退学 ○ 除籍

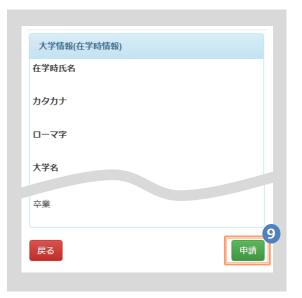

Steps

### How to Operate

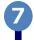

Enter the department or information on the applicant when in school.

\*The input items vary depending on the operating environment.

\*The input items in red are required.

► Name when in school (在学時氏名)

Enter the name used when in school in kanji, katakana, and roman characters.

\*Place a space between the family name and first name.

► University/Department/Subject (大学名/学部名/学科名)

Select the university, department, and subject.

► Student ID number (学籍番号)

Enter the student ID number.

► Graduation (completion) year and month (卒業(修了)年月)

Enter the graduation (completion) year and month.

\*In the Western calendar year.

► Graduate/Withdrawal/Removal (卒業/退学/除籍)

Select the applicable type.

Click the "Confirm (確認)" button.

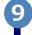

Check the inputs and click the "Apply(申請)" button.

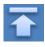

\*The screen images shown below are samples only. For actual operation, follow the on-screen instructions.

# Screen Images

Steps

### How to Operate

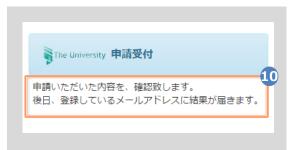

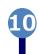

A message is displayed stating that the application has been accepted.

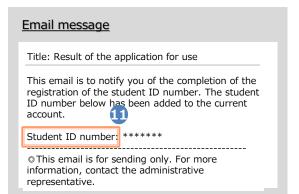

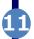

After the application is approved, an email is sent to the registered email address. Check to see if the service has become available.

\*The image on the left will be displayed when the application is approved. The application may be rejected or subject to resubmission.

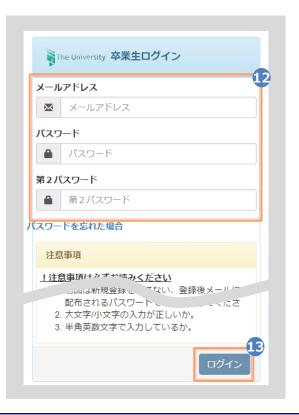

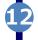

Access the home page for the certificate issuance service and enter again the email address, password, and second password.

\*For how to log in, see the following:

► 2.2 "How to Log In"

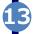

Read the "Notes(注意事項)" and click the "Login(ログイン)" button.

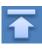

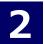

\*The screen images shown below are samples only. For actual operation, follow the on-screen instructions.

# Screen Images

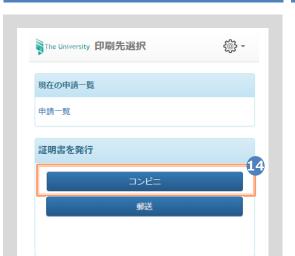

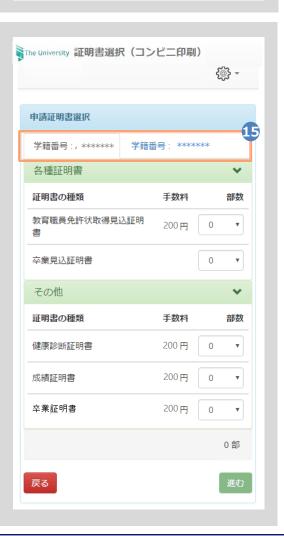

Steps How to Operate

14

Select one of the printing methods from the "Issue Certificates(証明書を発行)."

\*The screen image on the left will be displayed when selecting "CVS(コンビニ)" for printing. To access the service only for checking whether the student ID number is registered, you can select any option.

P

Check that two student ID(学籍番号) numbers are selectable. Select the student ID (学籍番号) number you want to use for printing a certificate before applying for the certificate.

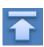

戻る

# 2 Log In to the Certificate Issuance Service

\*The screen images shown below are samples only. For actual operation, follow the on-screen instructions.

# 2.4 How to Change the Login Information

# (a) Change the personal information

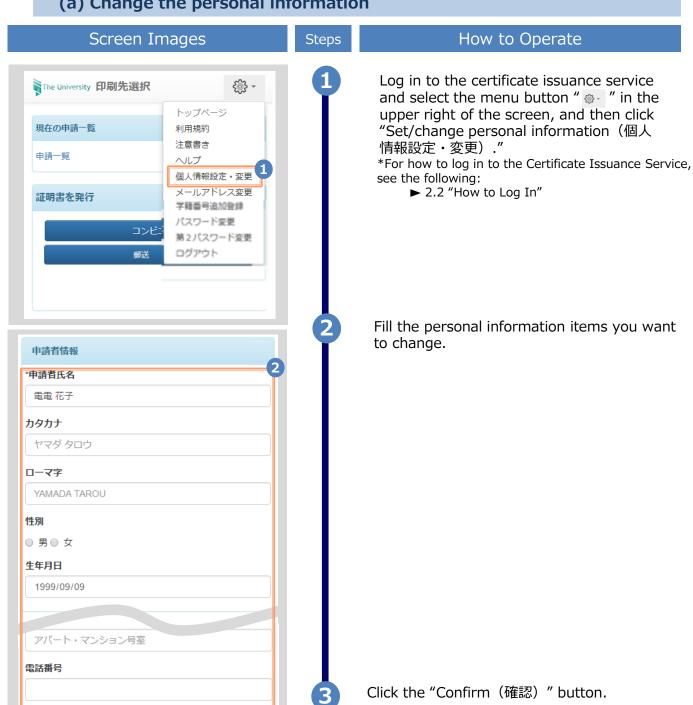

確認

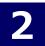

\*The screen images shown below are samples only. For actual operation, follow the on-screen instructions.

# Screen Images

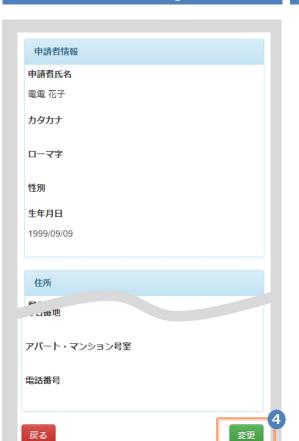

How to Operate

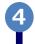

Steps

Check the inputs and click the "Change (変更)" button.

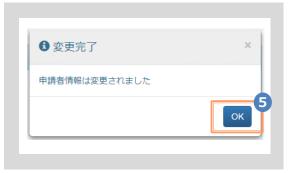

The Change Completed screen is displayed stating that the information has been changed. Click the "OK" button.

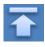

\*The screen images shown below are samples only. For actual operation, follow the on-screen instructions.

# (b) Change of the email address (If you can log in)

# Screen Images The University 印刷先選択 € トップページ 現在の申請一覧 利用規約 注章書き 申請一覧 ヘルプ 個人情報設定・変更 メールアドレス変更 証明書を発行 学籍番号追加登録 パスワード変更 第2パスワード変更 ログアウト 郵送 National Proof of the University メールアドレス変更

Steps

# How to Operate

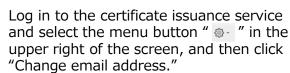

\*For how to log in to the Certificate Issuance Service, see the following:

►2.2 "How to Log In"

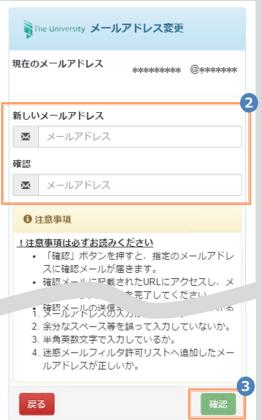

Enter a new email address into the "New email address(新しいメールアドレス)" and "Confirmation(確認)" fields.

Read the "Notes(注意事項)" and click the "Confirm(確認)" button.

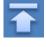

\*The screen images shown below are samples only. For actual operation, follow the on-screen instructions.

# Screen Images

# Steps

### How to Operate

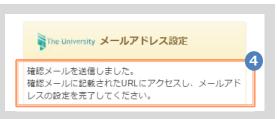

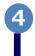

A message is displayed on the screen and a confirmation notification is sent to the registered email address.

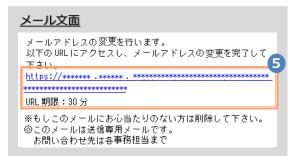

9

Click the one-time URL in the email body text to complete the changing of the email address.

\*The URL has an expiration time, so please complete the operation within the displayed time limit.

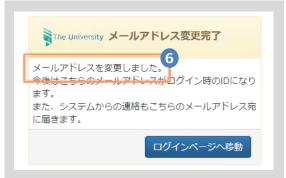

6

A message is displayed on the screen stating that the email address has been changed.

(C) Change of the email address (If the email address you used in the past can no longer be used,etc)

# Screen Images

# Step

### How to Operate

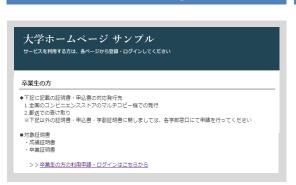

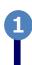

Access the home page for the certificate issuance service found on the home page of the university and click "Go to Graduates' Login page."

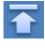

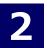

\*The screen images shown below are samples only. For actual operation, follow the on-screen instructions.

# Screen Images

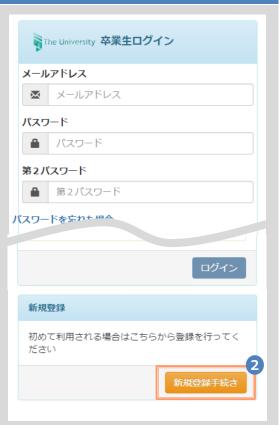

Steps

### How to Operate

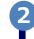

Click "New Registration Procedure" from "New Registration(新規登録手続き)."

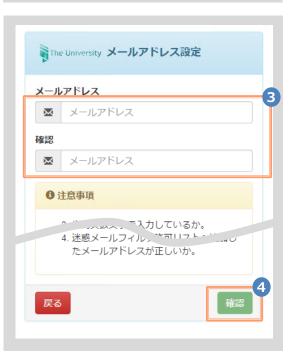

3

Enter an email address you wish to change into the "Email address(メールアドレス)" and "Confirmation(確認)" fields.

4

Read the "Notes (注意事項)" and click the "Confirm (確認)" button.

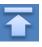

\*The screen images shown below are samples only. For actual operation, follow the on-screen instructions.

# Screen Images

### Steps

### How to Operate

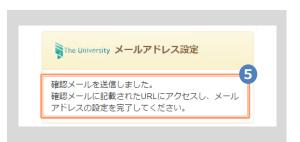

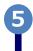

A message is displayed on the screen, and a confirmation notification is sent to the registered email address.

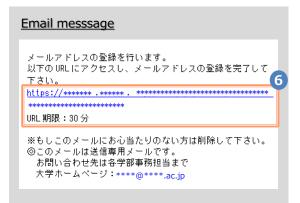

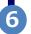

Click the one-time URL in the email body text and register the applicant information.

\*The URL has an expiration time, so please complete the operation within the displayed time limit.

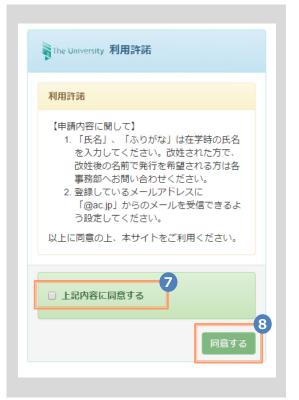

7

Read the Terms of Use displayed on the screen and select "Agree to the above(上記内容に同意する)."

8

Click the "Agree (同意する)" button.

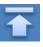

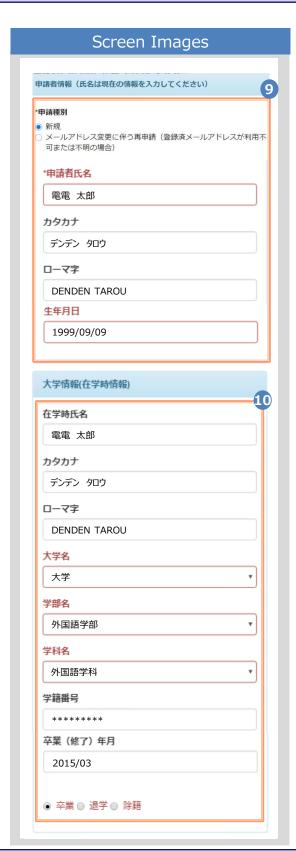

\*The screen images shown below are samples only. For actual operation, follow the on-screen instructions

### Steps

### How to Operate

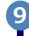

10

Enter the information on the applicant.

- \*The input items vary depending on the operating environment.
- \*The items in red are required.
- ➤ Application type (申請種別)

Select "New" for new registration.

► Applicant's name (申請者氏名)

Enter the name of the applicant in kanji, katakana, and roman characters.

\*Place a space between the family name and first name.

▶ Birth date (生年月日)

Enter the birth date of the applicant.

\*In the western calendar year.

Enter the information on the applicant when in school.

- \*The input items vary depending on the operating environment.
- \*The items in red are required.
- ► Name when in school (在学時氏名)

Enter the name used when in school in kanji, katakana, and roman characters.

- \*Place a space between the family name and first name.
- ➤ University/Department/Subject (大学名/学部名/学科名)

Select the university, department, and subject.

➤ Student ID number (学籍番号)

Enter the student ID number.

Graduation (completion) year and month (卒業(修了)年月)

Enter the graduation (completion) year and

- \*In the Western calendar year.
- Graduate/Withdrawal/Removal (卒業/退学/除籍)

Select the applicable type.

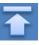

\*The screen images shown below are samples only. For actual operation, follow the on-screen instructions.

# Screen Images

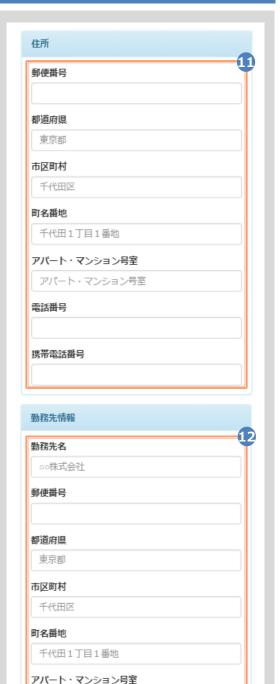

アパート・マンション号室

電話番号

### Steps How to Operate

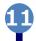

Enter the current address and contact information.

- \*The input items vary depending on the operating environment.
- ➤ Zip code (郵便番号)

Enter the zip code of the current address.

► Prefecture/city/street and number/ Apartment name and room No. (都道府県/市町村/町名番地/アパート・マンション号室)

Enter the current address.

► Phone number (電話番号)

Enter the home phone number.

► Mobile phone number (携帯電話番号)

Enter the mobile phone number.

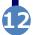

Enter the work information.

- \*The input items vary depending on the operating environment.
- ► Workplace name (勤務先名)

Enter the workplace name.

► Zip code (郵便番号)

Enter the zip code of the workplace.

► Prefecture/city/street and number/ Apartment name and room No. (都道府県/市町村/町名番地/アパート・ マンション号室)

Enter the work address.

► Phone number (電話番号)

Enter the work phone number.

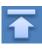

\*The screen images shown below are samples only. For actual operation, follow the on-screen instructions

### Screen Images

# Before attaching the image 本人確認用ファイル 本人確認用書類の種類 運転免許証 ○ パスポート ○ 保険証 写真付き身分証明書 本人確認用書類の画像 ファイルを選択 選択されていません 本人確認用書類(裏面等)の画像 ファイルを選択|選択されていません The image file is displayed after being attached. After attaching the image 本人確認用ファイル 本人確認用書類の種類 画転免許証 ○ パスポート ○ 保険証 写真付き身分証明書 本人確認用書類の画像 ファイルを選択

本人確認用書類(裏面等)の画像

ファイルを選択

備考

### How to Operate

Steps

The copy of an identification document is required. Attach the file for identifying the applicant.

► Type of identification document (本人確認用書類の種類)

Select the type of an attached document for identifying the applicant.

► Image of an identification document (本人確認用書類の種類)

Click the ""Select File (ファイルを選択) " button and then shoot the document with a camera or select an existing image. If the information is also on the back side of the document, such as changed address put on the driver's license, add the image of the back side.

Note that the operating method differs depending on the terminal to use. Follow the on-screen instructions.

Note that an image file having the "jpg," "gif," or "png" extension can be registered.

13-\*

When a file is selected, the image of the document is displayed for the "Image of the identification document (本人確認用書類の種類)

Check if the name, address, and birth date are readable.

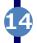

Click the "Confirm (確認)" button.

\*Be sure to fill in the required items. If any of these items are left unfilled, it may take time for approval.

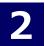

\*The screen images shown below are samples only. For actual operation, follow the on-screen instructions.

### Steps

### How to Operate

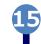

Check the entered information for registration and click the "Apply(申請)" button.

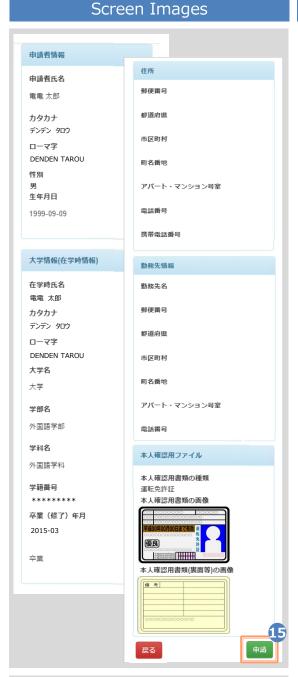

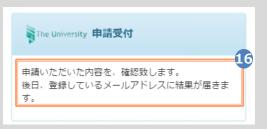

16

Check that the Application Accepted screen is displayed.

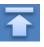

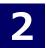

\*The screen images shown below are samples only. For actual operation, follow the on-screen instructions.

# Screen Images

### 

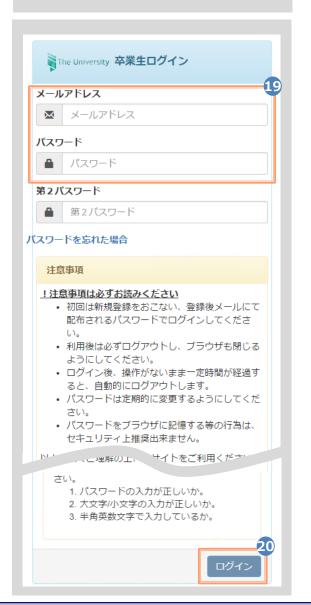

### Steps

### How to Operate

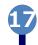

After the university checks the application details, the result of the application for use is sent to the registered email address. Find the initial password in the email.

\*For the checking period, see the home page of the university.

\*The image on the left will be displayed when the application is approved. The application may be rejected or subject to resubmission.

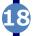

Click the URL for "Log in here" in the email body text to access the login screen.

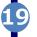

For the "Email address(メールアドレス)" field, enter the registered email address, and for the "Password(パスワード)" field, enter the initial password shown in the email announcing the application result.

\*Leave the "Second password(第2パスワード)" field empty.

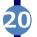

Read the "Notes(注意事項)" and click the "Login(ログイン)" button.

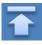

確認

# 2 Log In to the Certificate Issuance Service

\*The screen images shown below are samples only. For actual operation, follow the on-screen instructions.

# Screen Images Name University パスワード設定 パスワード パスワード パスワード 第2パスワード 第2パスワード

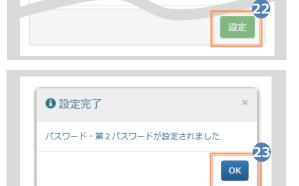

第2パスワード

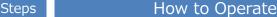

21

The Password Setting screen opens, where you can change the initial password and set the second password.

Fill in the "Password (パスワード)" and "Second password (第2パスワード)" fields and the confirmation field for each with a password and second password, respectively, (other than the initial password) of at least eight single-byte characters, including both upper- and lowercase characters.

\*The password and the second password must be different.

Read the "Notes (注意事項)" and click the "Change (設定)" button.

Click the "OK" button.

The Certificate Issuance Service has now become available.

# (d) Change the password

# Screen Images

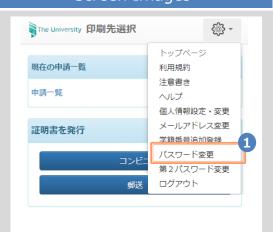

# Steps

Log in to the certificate issuance service and select the menu button " . " in the upper right of the screen, and then click "Change password(パスワード変更)."

How to Operate

\*For how to log in to the Certificate Issuance Service, see the following:

►2.2 "How to Log In"

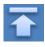

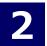

\*The screen images shown below are samples only. For actual operation, follow the on-screen instructions.

# Screen Images

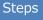

### How to Operate

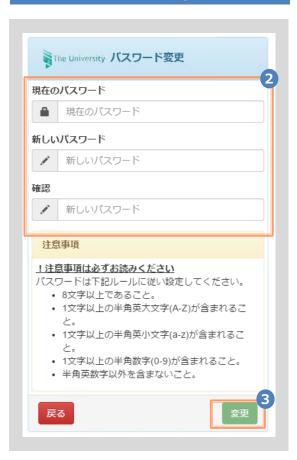

Enter the currently used password into the "Current password (現在のパスワード)" field and a new password into the "New password (新しいパスワード)" and "Confirmation (確認)" fields.

3

Read the "Notes (注意事項)" and click the "Change (変更)" button.

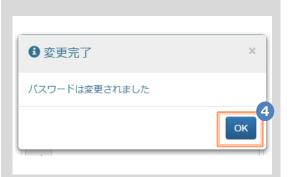

A message is displayed on the screen stating that the password has been changed. Click the "OK" button.

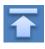

\*The screen images shown below are samples only. For actual operation, follow the on-screen instructions.

# (e) Change the second password

# Screen Images

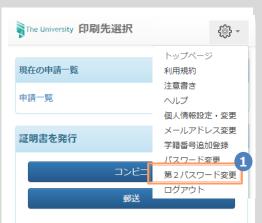

### Steps

# How to Operate

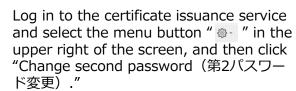

\*For how to log in to the certificate issuance service, see the following:

► 2.2 "How to Log In"

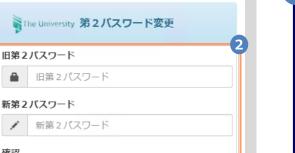

Enter the currently used second password into the "Old second Password (旧第2パスワード) " field and a new second password into the "New second password (新第2パスワード) " and "Confirmation (確認)" fields.

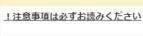

新第2パスワード

確認

注意事項

8文字以上であること。

1文字以上の半角英大文字(A-Z)が含まれるこ

第2パスワードは下記ルールに従い設定してくださ

- 1文字以上の半角英小文字(a-z)が含まれるこ
- 1文字以上の半角数字(0-9)が含まれること。
- 半角英数字以外を含まないこと。

戻る

Read the "Notes (注意事項)" and click the "Change (変更)" button.

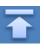

\*The screen images shown below are samples only. For actual operation, follow the on-screen instructions.

# Screen Images

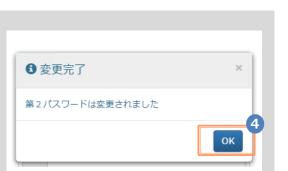

### Steps

### How to Operate

A message is displayed on the screen stating that the second password has been changed. Click the "OK" button.

# (f) If you forget the password

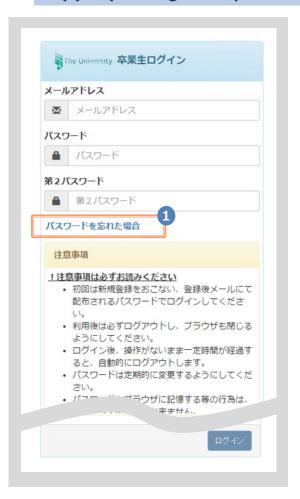

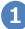

On the Graduates' Login screen of the certificate issuance service, click "If you forget the password(パスワードを忘れた場合)."

\*For how to log in to the certificate issuance service, see the following:

► 2.2 "How to Log In"

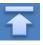

\*The screen images shown below are samples only. For actual operation, follow the on-screen instructions.

### Screen Images

### Steps

### How to Operate

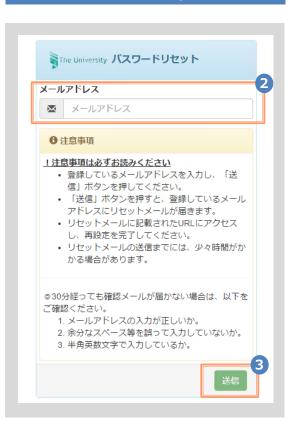

For resetting the password, enter the registered email address into the "Email address(メールアドレス)" field.

3

Read the "Notes(注意事項)" and click the "Send(送信)" button.

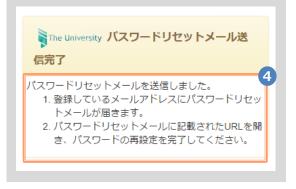

A message is displayed on the screen stating that a notification has been sent to the registered email address.

Email message

バスワードのリセットが完了しました。 以下のURLICアクセスし、バスワードの再設定を完了して 下さい。

URL期限:30分

※もしこのメールにお心当たりのない方は削除して下さい。 ◎このメールは送信専用メールです。

お問い合わせ先は各事務担当まで

**5** 

Click the one-time URL in the email body text to open the screen for re-setting the password.

\*The URL has an expiration time, so please complete the operation within the displayed time

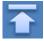

\*The screen images shown below are samples only. For actual operation, follow the on-screen instructions.

### Screen Images

Steps

How to Operate

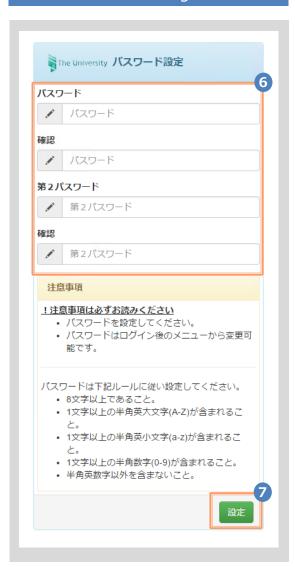

Fill the "Password(パスワード)" and "Second password(第2パスワード)" fields and the confirmation field for each with a password and second password, respectively, (other than the old password) of at least eight single-byte characters including both upper- and lowercase characters.

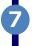

Read the "Notes (注意事項)" and click the "Set (設定)" button.

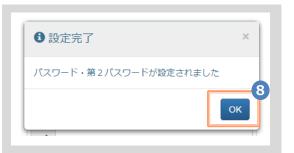

A message is displayed on the screen stating that the password and second password setting has been completed. Click the "OK" button.

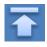

Steps

# 2.5 Switch Languages

\*The screen images shown below are samples only. For actual operation, follow the on-screen instructions.

(a) Log In screen

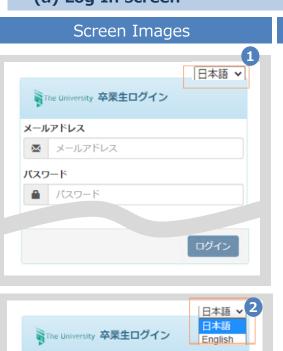

How to Operate

Click the language selection pull-down to switch languages.

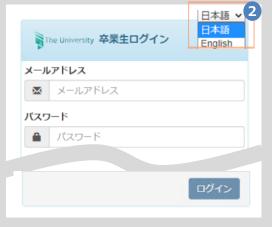

Click the language you want to display in the pull-down.

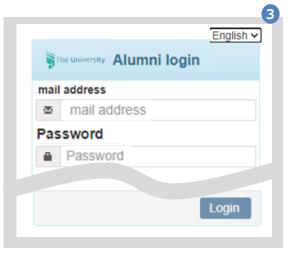

The screen switches in the language you selected. Subsequent screens will be displayed in the selected language.

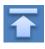

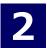

\*The screen images shown below are samples only. For actual operation, follow the on-screen instructions.

# (b) Select Printing Destination screen

# Screen Images 1 The University 印刷先選択 日本語 マレジャ 現在の申請一覧 申請一覧 申請一覧 □ コンピニ 郵送

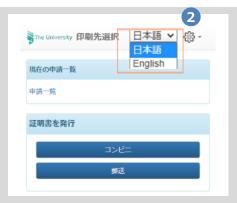

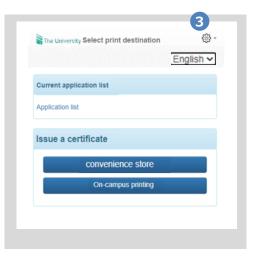

Steps

# How to Operate

Click the language selection pull-down to switch languages.

Click the language you want to display in the pull-down.

The screen switches in the language you selected. Subsequent screens will be displayed in the selected language. Since the language selection pull-down is displayed only on Log In and Select Printing Destination screens, you need to log out or come back to Select Printing Destination screen in order to switch languages.

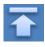

# How to Access the Operating Manual (After the First Registration)

Steps

\*The screen images shown below are samples only. For actual operation, follow the on-screen instructions.

# 3.1 How to Access the Operating Manual

# 

# How to Operate

Log in to the certificate issuance service and select the menu button " • " in the upper right of the screen.

\*For how to log in to the certificate issuance service, see the following:

2.2 "How to Log In"

Click "Manual  $(\forall \exists \exists \mathcal{P} \mathcal{P})$ " to show the Operating Manual. Read the description and issue certificate(s) at a CVS.

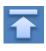

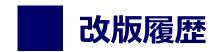

| 版数     | 年月日      | 変更箇所 | 内容          |
|--------|----------|------|-------------|
| 8.6.0版 | 2023.8.1 | P2   | 電話番号変更のため修正 |